### FireBrick FB2700 **Contract Contract Contract Contract Contract Contract Contract Contract Contract Contract Contract Contract Contract Contract Contract Contract Contract Contract Contract Contract Contract Contract Contra**

FireBrick FB2700 QuickStart Guide v0.96

Factory Reset

The FireBrick has a simple factory reset process to erase the configuration allowing you to reconnect using the default IP addresses as defined overleaf. This process can be very useful if you ever make an error in the configuration that stops you having access to the FireBrick for any reason.

- **1.** Disconnect all network and power leads and any USB devices.
- **2.** Connect lead between far left and far right port.
- **3.** Connect power and wait a few seconds for all port LEDs to be on steadily. Power LED blinks.
- **4.** Disconnect loop, leave power connected. LEDs cycle and power LED blinks.
- **5.** Connect network to port 1 or port 4 as per instructions overleaf. Power LED comes on solidly.

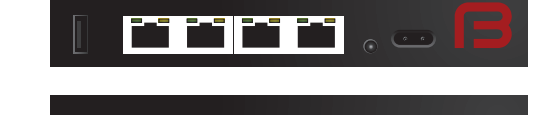

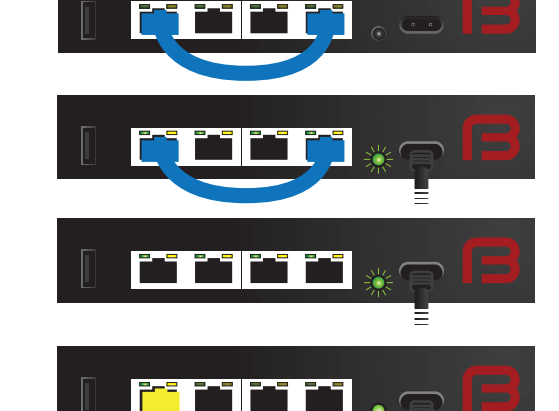

Resetting using ports 1 and 4, as above, will start the FireBrick in a factory reset configuration. Follow the instructions overleaf to access the configuration web interface. You can also start the FireBrick using the "last but one" configuration by using ports 1 and 3. This is temporary, and if you restart the FireBrick without having saved a new configuration then it will revert to the latest saved configuration.

In either case you have the opportunity to recover the latest saved configuration if you have a username and password. You can then correct any mistakes and save this as the new configuration.

Using ports 1 and 2 will perform a permanent factory reset rather than a recovery mode.

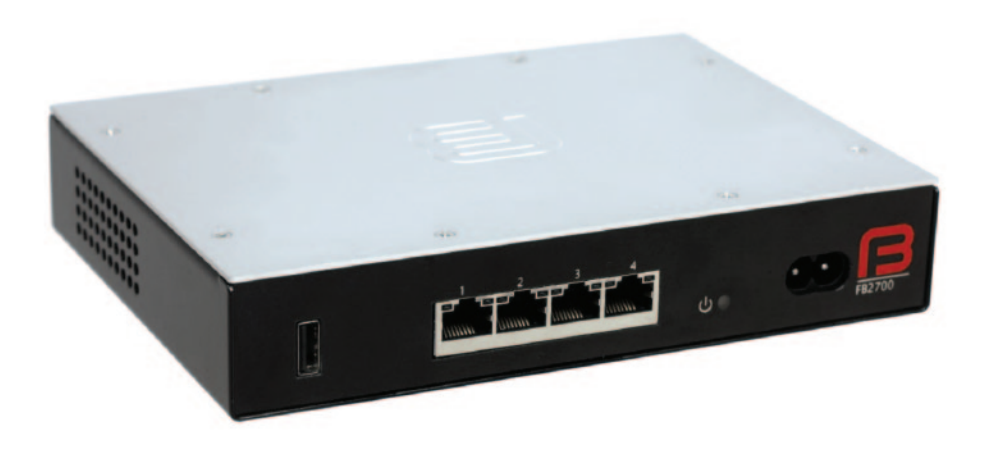

# Thank you for purchasing your new FireBrick FB2700.

We are sure you will find it an invaluable tool within your network.

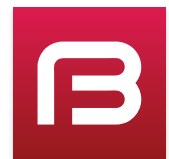

www.firebrick.co.uk For more support please visit our website

### FireBrick FB2700

## Getting Started

You configure your FireBrick using a web browser - to do this, you need an IP connection between your computer and the FireBrick. There are three methods to set this up, as described below - select the method that you prefer, or that best suits your current network architecture.

#### Method 1 - use the FireBrick's DHCP server to configure a computer

The simplest way, if your computer is already configured (as most are) to get an IP address automatically, is to connect your computer to **port 1** on the FireBrick, and the FireBrick's inbuild DHCP server should give it an IP address. You can then access the web control pages using your browser.

Web page http://my.firebrick.co.uk/

#### Method 2 - configure a computer with a fixed IP address

Alternatively, you can connect a computer to **port 1** and manually configure your computer to have a fixed IP address. You can then use a browser to access the FireBrick's web pages as follows:

IPv6 2001:DB8::2/64 IPv4 10.0.0.2 / 255.255.255.0<br>Web page http://[2001:DB8::1]/ Web page http://10.0.0.1/ Web page http://[2001:DB8::1]/ 2001:DB8::2/64Web page http://[2001:DB8::1]/

Web page http://10.0.0.1/

#### Method 3 - use an existing DHCP server to configure the FireBrick

If your LAN has a DHCP server then do not connect port 1 to your LAN as it will clash with your server. Instead, connect **port 4** to your LAN and the FireBrick will get an IP address automatically. Check your DHCP server to find the address allocated and access this IP address using your web browser.

### Accessing the web-based user interface

In all cases you should reach the FireBrick's web control pages which prominently displays "Configuration needed". Click the "edit configuration" link, which will take you to the main user interface page for managing the configuration.

#### Add a new user

You now need to add a *user* with a password in order to gain full access to the FireBrick's user interface.

Click on the "Users" icon, and then click on the "Add" link to add a user. Enter a suitable username in the "name" box and a sensible password in the "password" box. Click on the "Save" button near the top of the page which will save a new configuration that includes your new user definition.

You should now see a page showing the progress of storing the new configuration in Flash memory. On this page there is a "Login" link - click on this link and then log in using the username and password you chose. You can then set up the rest of the FireBrick's configuration.

The manuals on the web pages have details of the configuration options, and the web site has a tool to create a new configuration template based on a FireBrick FB105 configuration.

#### Remove temporary subnets

The FireBrick can have many subnets at once. The 2001:DB8::1 and 10.0.0.1 addresses are temporary and should be removed, but we recommend you add new addresses and test they work as expected before removing these temporary addresses.